# **Clickbank Success Blueprint**

**-- Raju Bhadra**

## Legal Notice:

By reading this Ebook, you have agreed to the following terms and - conditions. Under no circumstances should this E book be sold, copied or - reproduced in any way except when you have purchased the Private Label Right (PLR) to this report. 'Clickbank Success Blueprint' and all of its contents are protected by copyright law.

Copyright information contained in this report may not be reproduced, distributed or copied publicly in any way, including Internet, e mail, - newsgroups, or reprinting. Any violator will be subject to the maximum fine and penalty imposed by law. Purchasers of this product are granted a license to use the information contained herein for their own personal use only again except those who purchased PLR to the report.

Any violators will be pursued and punished to the fullest extent of the law. All results described in this report are accurate to the best of my knowledge, and should not be

considered "typical". As with any business, your results may vary, and will be based on your background, dedication, desire and motivation.

Any testimonials and examples used are exceptional results, which do not apply to the average purchaser, and are not intended to represent or guarantee that anyone will achieve the same or similar results. You may also experience unknown or unforeseeable risks which can reduce results. I am not responsible for your actions. The material contained in this report is strictly confidential.

# **Introduction**

Thanks for buying this course. This course will reveal a method that I used to make money online and that allowed me to quit my job in 3 months. As you will be doing affiliate marketing, a list of subscribers is a must. Without it there is no point to even think about promoting affiliate products.

So I have included everything that I have done to build a very responsive list of people that are interested in what I have to offer them. You will learn how to set up your own

sales funnel that will get you paid while you are building a list.

Once you've finished reading this guide, you will see how easy it is to actually create this funnel and make money from it. Without further delay, let's begin...

Action Steps for Main Tools that we are going to use:

1) First thing you are going to need is a lander. Where you will send visitors from Bing ads first before showing them the Clickbank product that you will choose in one of the next chapters. This needs to be done first because of the time that is needed to pair your hosting account. It usually takes 48h. For the lander you need two things a **domain name** and **web hosting.**

a) Click the link below for hosting. [==>Open Hosting account](https://www.hostgator.com/promo/penny-offer?utm_source=google&utm_medium=brandsearch&c3api=8000,396157811,aud-196713308651:kwd-272415489359&kclickid=1b17e737-88e9-4894-9c04-1c01385b1320&gclid=CLGar8zbgNICFRvcGQodfu0PBQ)

b) As you will be using remedies niche products you will need a domain that is related to this niche.

## Examples:

behealthyforever.com/net/co/info/org healthylifestyleforyou.com/net/co/info/org healthcomesfirst.com/net/co/info/org healthylifestyletips.com/net/co/info/org yourinitialshealth – Njhealth.com/net/co/info/org etc.

[==> Here is the link to 0.99cent domain names.](https://uk.godaddy.com/offers/default.aspx?tmskey=1dom_03&isc=gofheu13&countryview=1¤cytype=eur&cvosrc=ppc.google.godaddy&cvo_crid=148581710327&matchtype=e&mkwid=s4awUaKJW_pcrid_148581710327_pkw_godaddy_pmt_e_pdv_c&gclid=CLGFiJ2o49ECFU5nGQodLi4IWg)

Once you have a domain name, you need to change the name servers. You can see how it's done by following this link:

[==> Changing name servers tutorial.](https://www.youtube.com/watch?v=F-HwI4-zN7k)

2) Next, you need create a clickbank account(if you haven't yet). So follow this link to sign up:  $=>=\text{Clickbank sign up}$ 

Type in all the necessary information and when you finish your set up, just leave it as it is for now. We will be needing it later on.

3) Next you want to create a Bing ads account. I have provided a link with a **''\$50 COUPON''.** Just follow the link and redeem your coupon when required.  $=>=Click$ [here for Bing ads account](http://tools.seobook.com/ppc-tools/free-ppc-ad-coupons.html)

Free \$50 coupon will be great for starters. Once you have done with setting up your account, you are ready to move on to the next step.

Ok, so far we have registered domain and hosting, created Clickbank and Bing ads accounts. Well done! That was the easiest part.

Now once you've done the steps above you are ready to find the product that you are going to promote.

Action steps to find your product:

1) Login to your Clickbank account, click on the marketplace then scroll down the categories and click on **Health & Fitness** and click on Remedies. This is the niche you are going to choose because it's got a lot of buyers and they are more likely to buy your product than in any other niche.

2) So now you see the all the products in remedies niche. Your next task is to use the filter on the left side of the screen and set the gravity 6 to 70. In this way you will make sure the products you will see after filtering are already selling well and you won't have much competition.

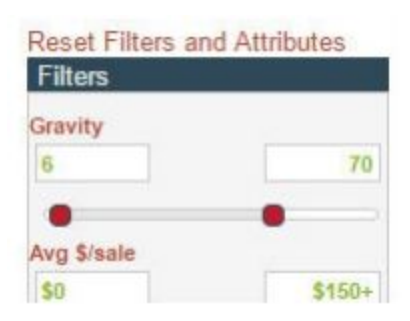

3) Now you have around 66 products to choose from. When I first started I chose the product with a gravity between 20 to 50. So I can get more visitors for less.

After sorting the results by gravity I chose a product called "Acne No More." So this guide will be based on promoting this product.

So now you have it. Let's move to the next step.

As you may know this guy is about making money to build a list so that you can earn your money back that you've spent on traffic.

It is time to create a welcome package. A welcome gift that you are going to give away to every subscriber that you will have.

### Action steps to create a welcome package:

You have two options here. You can create a simple PDF ebook or create a video page with embed videos from youtube that are not your own. In this way you will be sharing other persons videos that will help your subscriber to solve a problem.

1) Option one, creating a PDF ebook. I usually don't spend much time on this part of my strategy and suggest you to do the same. So, first you need to think of a problem that your audience may have. This will be the title of your PDF or Video page.

a) You can have a look at the product sales page that you are promoting. So my product is about how to eliminate acne forever. So the product is for people who are struggling to of acne. Going through a couple of testimonials I noticed a few ideas. The one of them is getting your skin younger and smoother. So my PDF will be called **''5 Steps To A Younger And Smoother Skin''.**

b) Next I will google for 5 articles that will describe each of the steps and paste them into my PDF ebook.

Now I have a valuable ebook that solves a problem of my targeted audience.

2) Your next option is a video page. That is a simple page where you will have a video or more. It depends what kind of videos you will find. The main thing to remember here is to keep in mind what your title is for this page. It's the same as for the ebook. **''5 Steps To A Younger And Smoother Skin.''**

a) To find a video. Just go to youtube and search for your niche keyword. Go through the results and once you find the right video, click share button under the video then click on embed. The highlighted link will show up.

b) Under the link click on show more. Now you will see a preview of the video. Under the preview you have to choose the size of the video. Click the drop down menu and choose 640x360. Now your link has changed and you can copy it and paste it on notepad for later use.

At this point you ain't gonna do anything more with the link. I will cover the page creation in the next chapter where we will be creating another necessary pages.

Now it's time to create your landing pages.

Action steps to create landing pages:

1) First I'm gonna start with two step squeeze page. It's basically a two step process which your visitors will have to do to access your welcome gift.

a) Now login to your hosting account. Click on cpanel and scroll down to the section where you can install wordpress on your site.

[==> wordpress installing tutorial.](https://www.youtube.com/watch?v=OBsJSWblLxY)

b) Once you done that, you need to login in to your wordpress account. Do the step as explained in the video above.

Well done you have a new website now.

c) So to create a two step squeeze page you are going to install a website builder plugin. You can use paid or free one. I'm gonna use Visual Composer. I think the steps are similar to all of the plugins. But I prefer drag and drop builder.

As I don't know which website builder you are going to use, I'm not gonna be able to give you the advice of how to use the builder tool. I can only show you what your

squeeze page should look like. So I'm gonna provide you a link where you can buy the tool that I use and they have a superb video tutorial there as well.

# [==>Here you can buy Visual Composer](https://vc.wpbakery.com/)

d) Once you have installed your website builder. You want to create the first squeeze page which is step 1.

You will notice that I never used a word free in my message and neither I asked to download the free gift. I just asked to join the group to access the information that will help them to get better skin.

e) So your second part of the squeeze page ask for the email address where to deliver the information.

2) Now it comes down the most important page. This is the page which will make you money. Using this page I always get all of my invested money back. It's called thank you page.

Your thank you page job is to thank for subscribing and let the visitor know that you will deliver the information within 10-15 minutes so that they have time to visit our sponsor page. Which ,obviously, is your Clickbank

product. The visitor will click on the picture and they will be directed to the offer page.

This type of thank page has converted at 8%. So 8 out of 100 visitors buy the product that I promote. I'm not saying like that you will be getting the same results as me, it all just depends on your choice of keywords and ability to take action but the thing is it always works for me.

So far so good. Now we are at the point where you will need to use your embed youtube link or a link to download your PDF ebook.

3) A video page or download page is a pace where your subscribers will watch the video or download your PDF ebook. Some of the GURUS teach that you can offer another product on this page as well but for me it never worked out. No one was buying any of my recommended products on this page.

Actually, I was getting some angry emails from my subscribers about being a spammer. My advice is to keep your download page clear of any advertisements.

a) For video installation follow the link below. [==>video tutorial to put your link on your site](https://www.youtube.com/watch?v=AarHEO63JE0) b) Here is the video tutorial to create a click-able link on your page.

[==>video tutorial to create clickable link on your page](https://www.youtube.com/watch?v=SD7MjqOU1tQ)

Now some of you may have a question why not to provide the link to your PDF in welcome email. In my opinion it is best to teach your subscribers to click your links in emails at the very beginning of your campaign. This will make sure that they read your emails and click your links.

*Note:* Copy your link to the download page and paste it into notepad for later use.

Once you finished with your download page, you can move on to the next step.

Action steps to create your welcome email.

1) To be able to do this step you need to open an autoresponder account. I kept this step as far to the end of this ebook as possible because you will have 30 days of free trial when you sign up for an autoresponder account.

So to avoid wasting any of your free days, read this section first and then create your account.

2) Welcome email will be sent out immediately after your visitor becomes a subscriber. It's job is to say welcome to your new sub and give them a link which they can click on to land on your download page.

You can write something like this:

Hi and Welcome to Our Group,

Thanks again for taking time and joining our group. As a welcome gift I would like to give you the access to a very secret (video or ebook) that will teach you 5 steps about how you can make your skin look younger and smoother.

Click the link bellow to access the (video or ebook):

Click here( provide a click-able link here)

Talk to you soon,

Your Name

Here is the link to open your autoresponder account. I've provided a link to Aweber as it is the easiest to use.

[==>Open your autoresponder account here](https://www.aweber.com/)

3) Once you have done with the welcome email, we need to create a web form that we need to install on your second part squeeze page.

Follow the video guide to create and install the web form on your site.

### [==>create your web form](https://www.youtube.com/watch?v=hLcKsF_3EKA)

Wow, it's going slowly but believe me it's worth it. Alright, here are the things we have done so far.

We have a domain name – hosting account. We have opened Clickbank account – Bing ads account. We have a product to promote – welcome gift to give away. We have created your landing pages – welcome email. That's a lot of things.

Let's move on to next step which is getting TRAFFIC to your site.

Now I'm going to show you how to get traffic from Bing ads. Once you are finished with the reading this guide, you can go ahead and start your campaign. Just be careful with your keywords and ads. Make sure you don't overspend your daily budget and keep track of everything you test or

change because keeping track of everything will make you successful in no time.

Action steps to create your Bing ads campaign:

1) First, you are going to need keywords. Now take your product keyword as the main product. We are going to research for different keywords around your main keyword.

2) My keyword is ''acne.'' let's open google keyword tool to research for more keywords. Just google for '' google keyword tool'' and click on the first link you see. Sign up or sign in if you have a google account and once you are in click on tools in upper menu bar and click on keyword planner in drop down menu.

3) Then choose this option:

#### **Keyword Planner**

Where would you like to start?

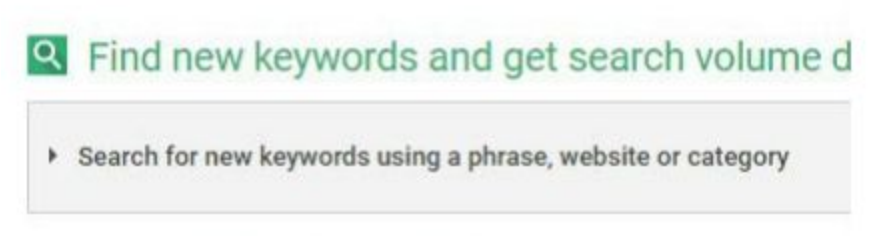

Get search volume data and trends

4) Enter your keyword into the first box and click on ''get ideas'' button. Now you will see a list of keywords. We are going to choose a couple of keywords which we will bid on. I would go for no more than 10 keywords for now. My keyword list:

how to get rid of acne scars adult acne treatment how to get rid of acne fast get rid of acne scars getting rid of acne scars home remedies for acne scars how to get rid of acne home remedies for acne pimples treatment how to treat acne

Copy your chosen keywords and paste them into notepad for later use.

 5) This step is about finding what to write in your ads so that you can write an ad copy that is going to attract visitors. To complete this step, you want to use **''Yahoo Answers.''** This is a good place where you can find a very good ideas for your ads.

6) Now your job is to open a new notepad document and leave it open. Next you will need to find what people are

struggling with. To do that, copy one of your keywords and paste it into yahoo answers search bar and hit enter. Now go through at least 20 questions to figure out what kind of problems people are looking a solution to then write them down. You need to do this step to each of your keywords.

Your notes should look like this:

your keyword problem that they are struggling with problem that they are struggling with problem that they are struggling with problem that they are struggling with your next keyword etc.

Take it slow and find problems for each of your keywords. Once you finished you can move on to the next step.

Tip: if you see any new keyword when searching through yahoo answers, just add it to your list.

7) It's time for creating your campaign. Open your Bing ads account and click on create campaign.

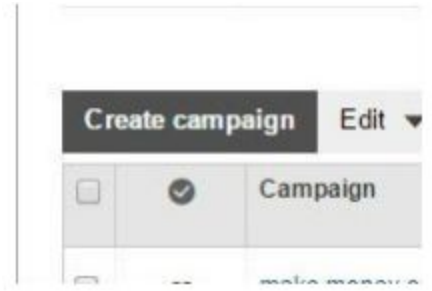

## Then click this option:

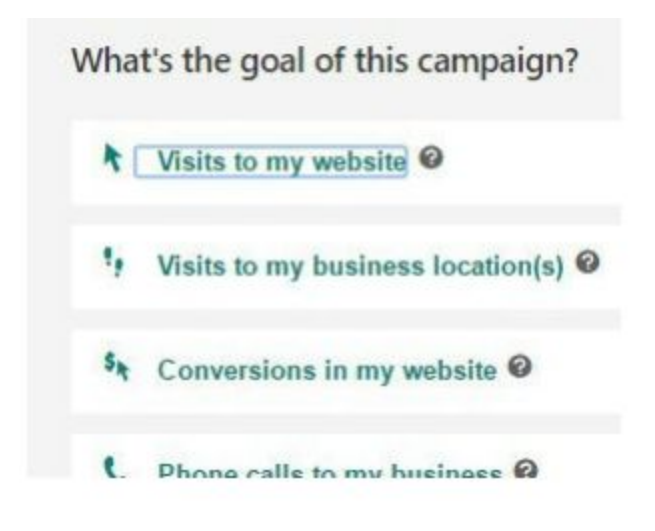

Then enter information as shown below:

Tell us about your campaign and where you want your ads to appear.

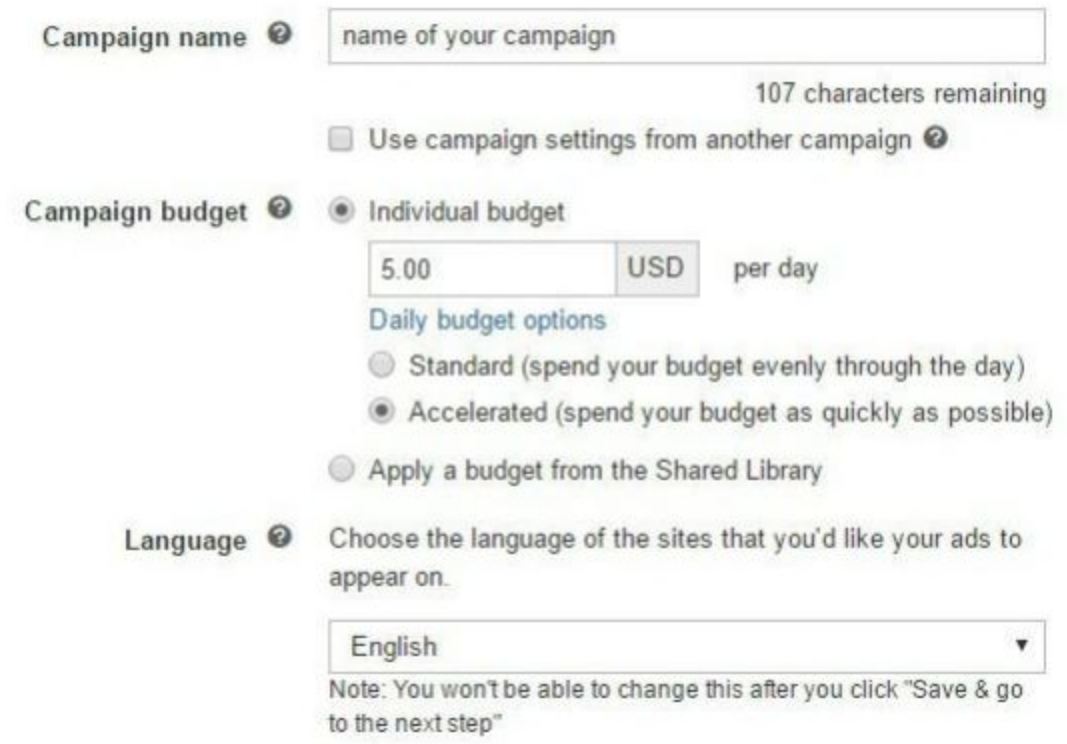

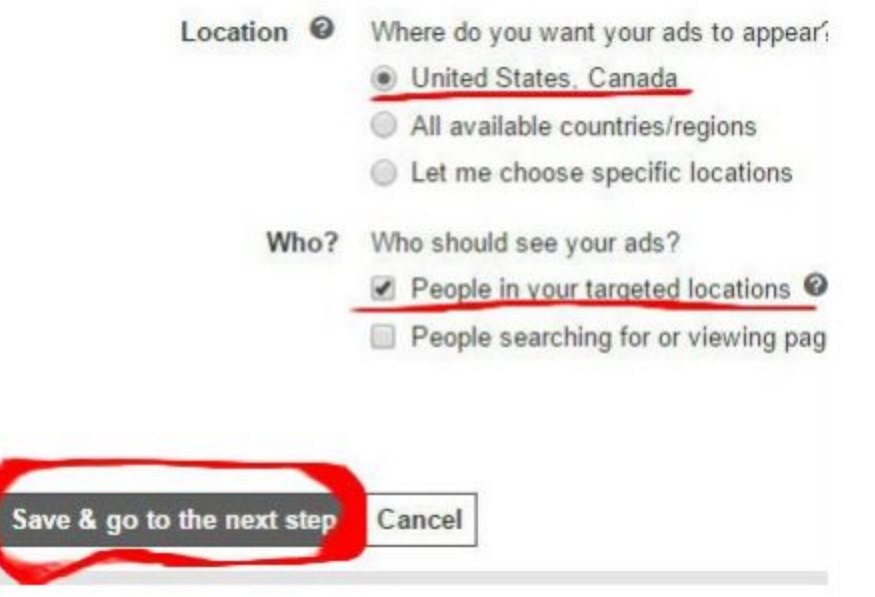

 $\label{eq:1} \lim_{n\to\infty} \frac{1}{n} \lim_{n\to\infty} \frac{1}{n} \lim_{n\to\infty} \frac{1}{n} \lim_{n\to\infty} \frac{1}{n} \lim_{n\to\infty} \frac{1}{n} \lim_{n\to\infty} \frac{1}{n} \lim_{n\to\infty} \frac{1}{n} \lim_{n\to\infty} \frac{1}{n} \lim_{n\to\infty} \frac{1}{n} \lim_{n\to\infty} \frac{1}{n} \lim_{n\to\infty} \frac{1}{n} \lim_{n\to\infty} \frac{1}{n} \lim_{n\to\infty$ 

### Next enter the info like this:

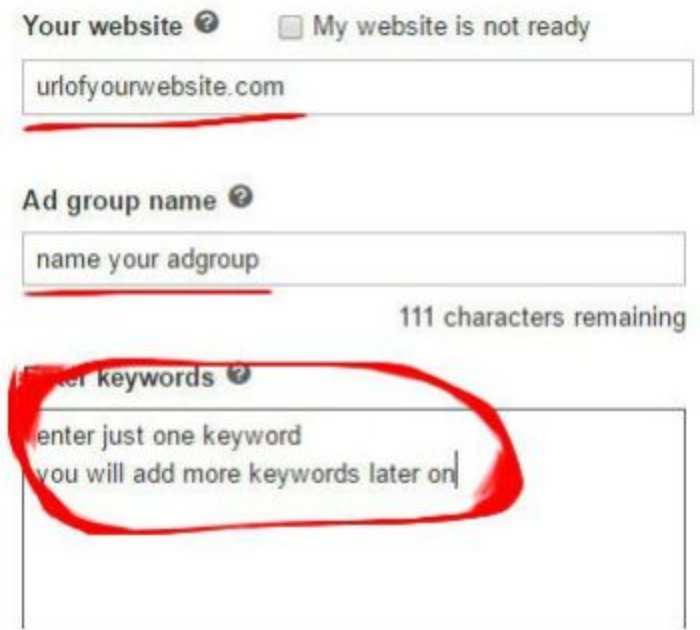

Then click on save & go to the next step. Click on create ad:

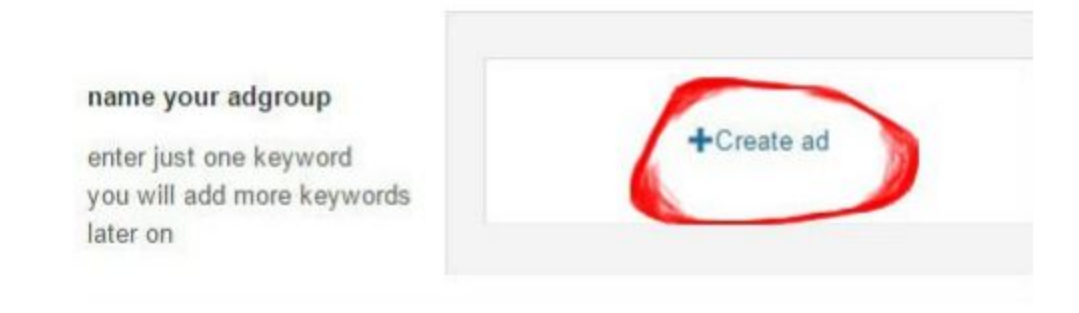

# Create ad by following these steps:

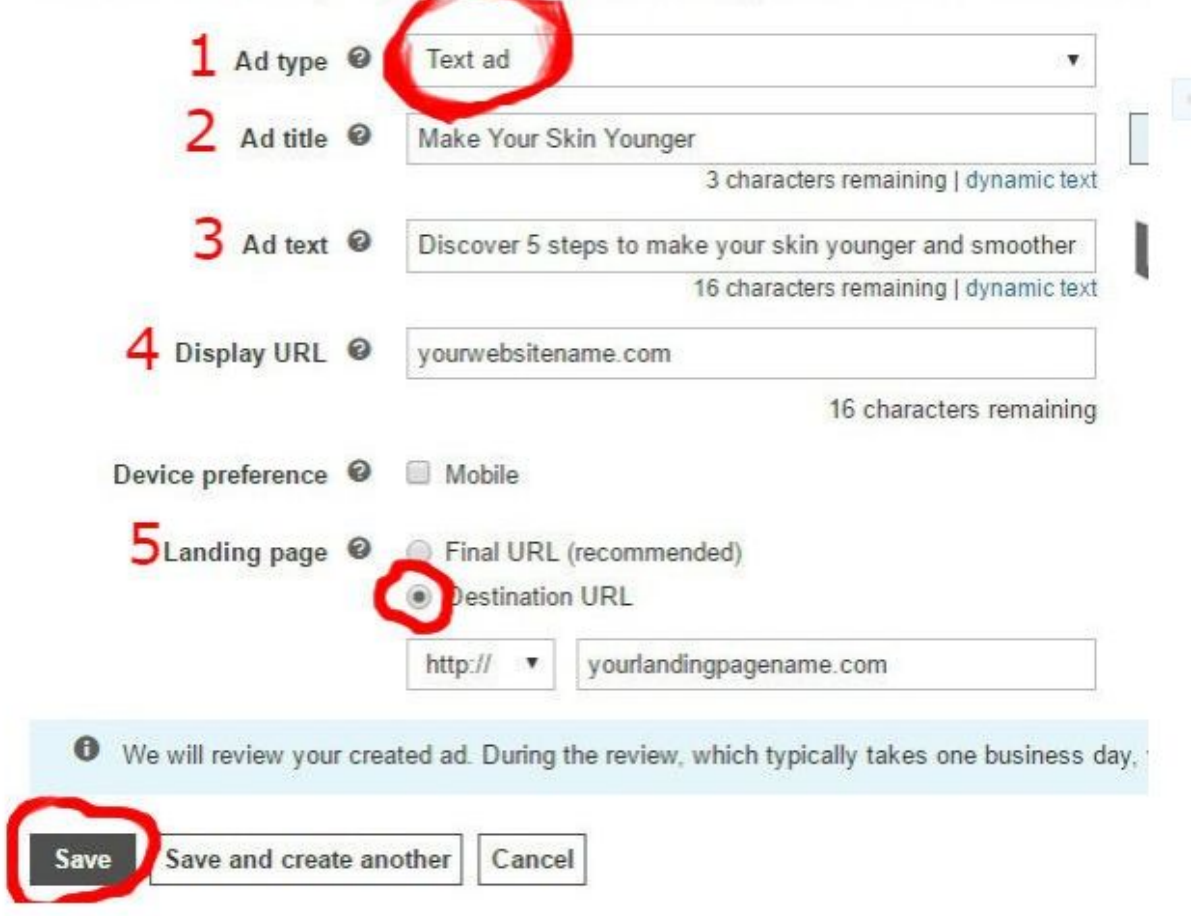

Then click save:

Now that you've created your ad groups, you need to create your ads. You

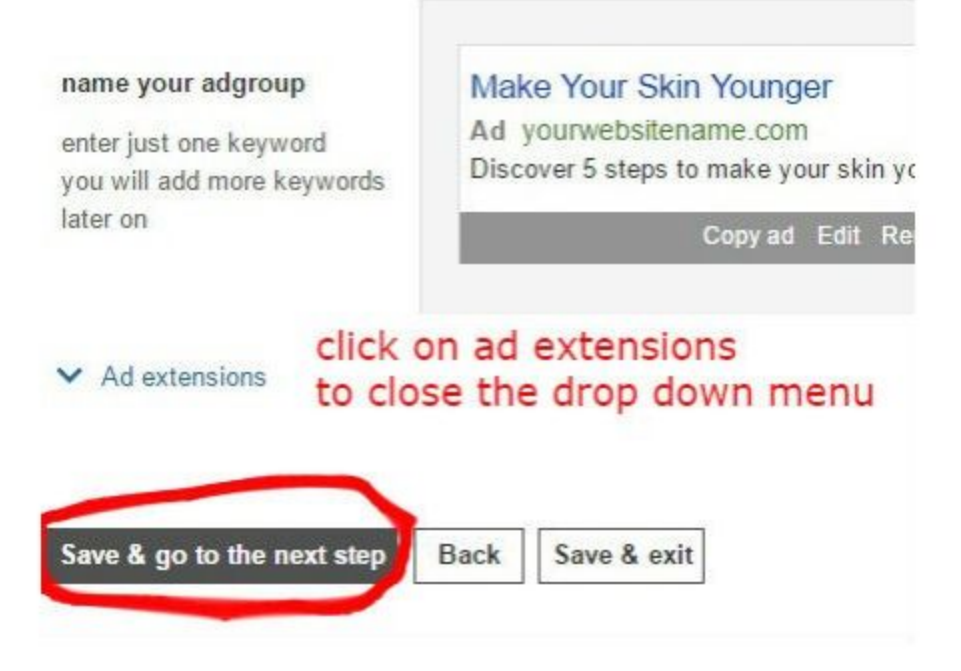

Next enter a starting bid of 0.20:

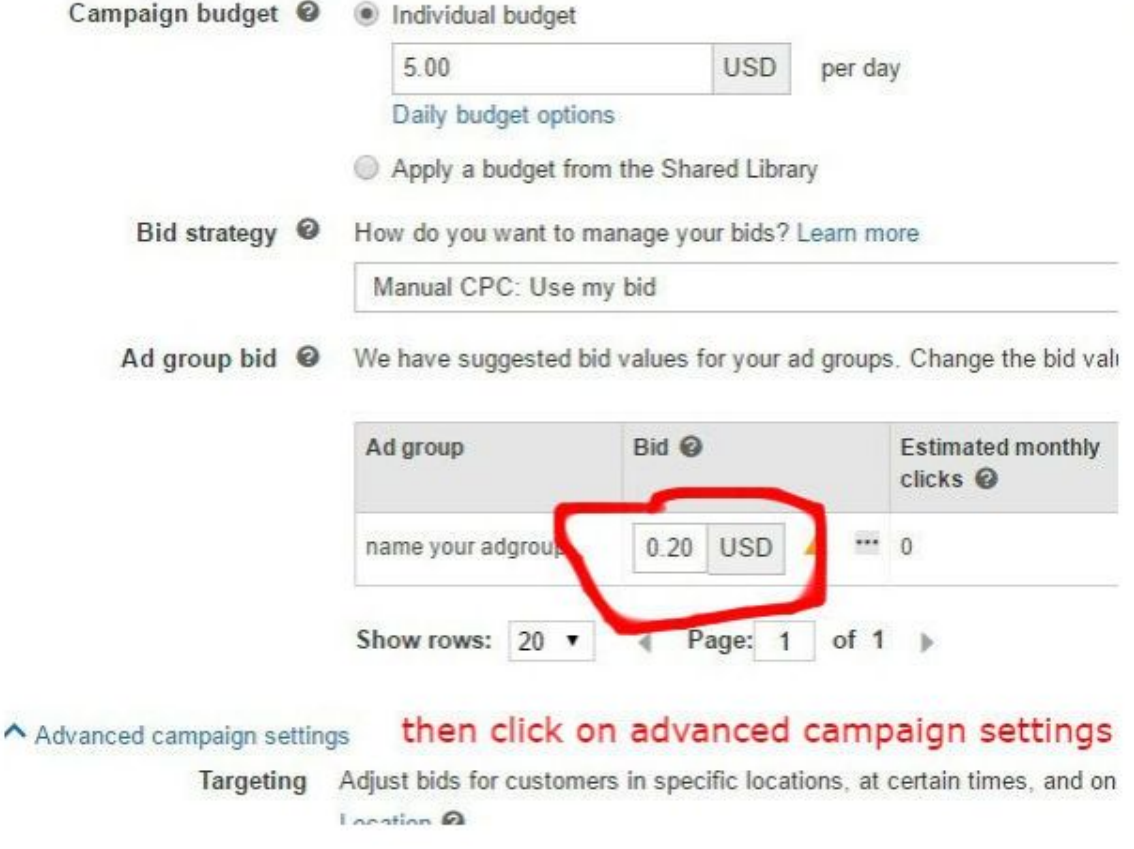

Now changed the settings as follows:

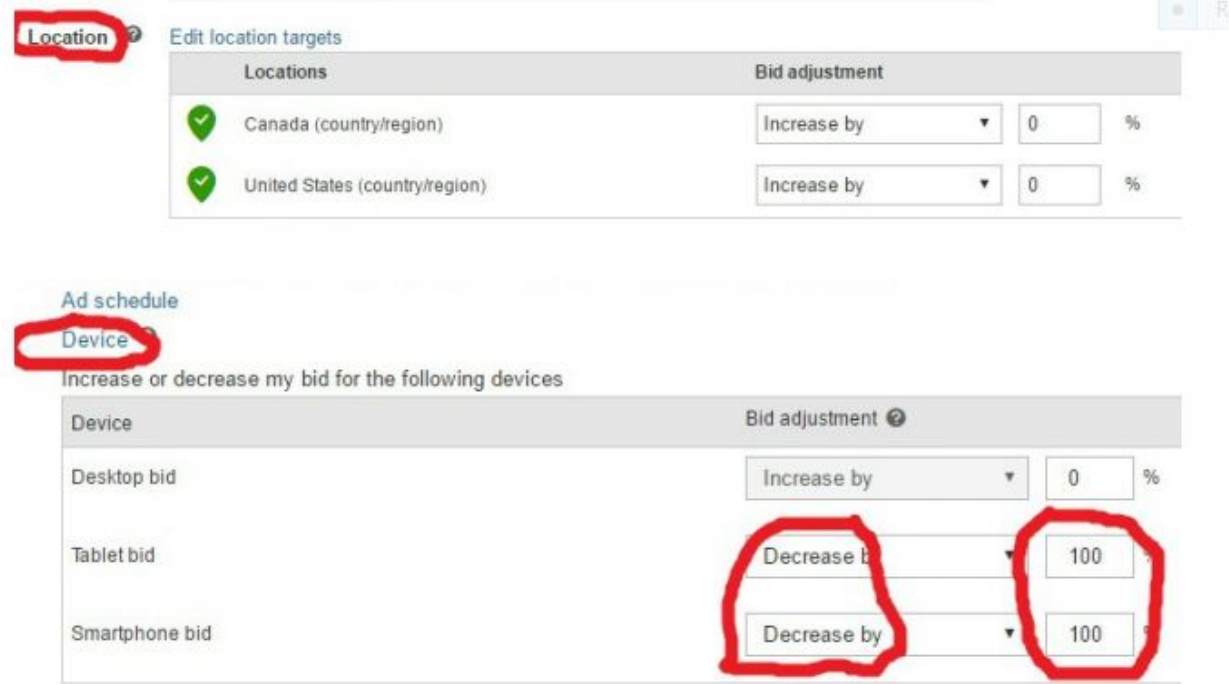

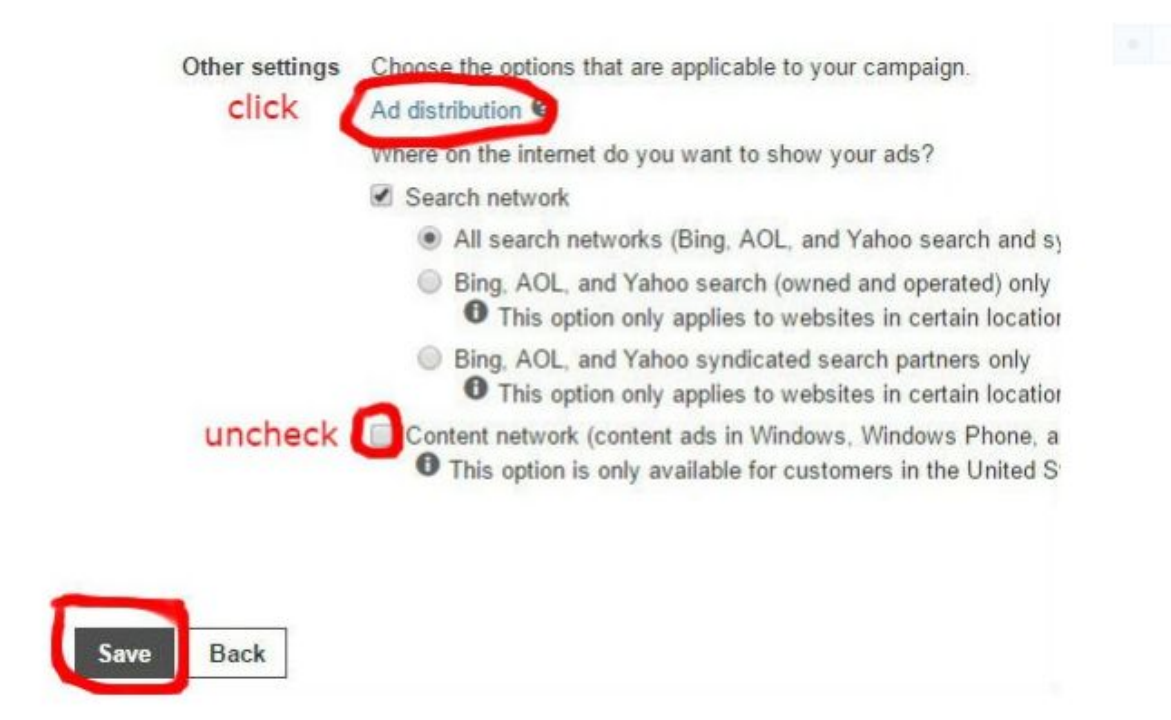

You did it, your campaign is up and running. Now stop the campaign immediately as we haven't completed all the step yet.

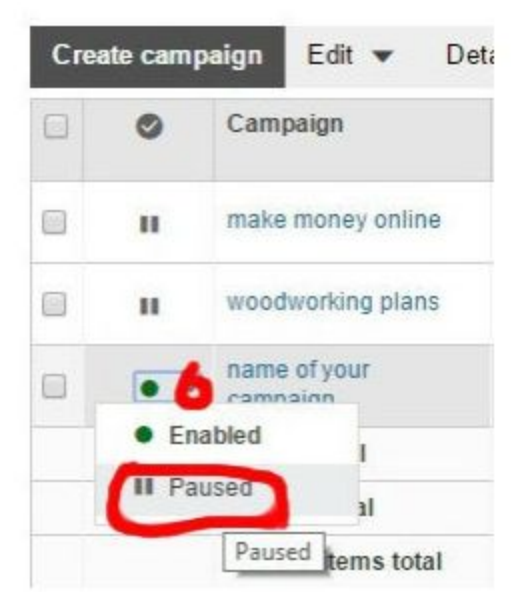

Well done. This was huge. You can go and grab a cup of coffee now!

So, I'm going to explain how you are going to set up your ads and keywords to get best results possible.

Action steps to set up your ads and keywords:

1) Now, the first thing you need to do is to group your keywords into different ad groups. Each of the ad groups will have its own name. So take your list of keywords and group them like this:

ad group 1 how to get rid of acne scars getting rid of acne scars get rid of acne scars

ad group 2 adult acne treatment

ad group 3 how to get rid of acne fast how to get rid of acne

ad group 4 home remedies for acne scars home remedies for acne

ad group 5 pimples treatment

ad group 6 how to treat acne 2) So all together I have 6 ad groups. For each ad group you need to create 3 ads. If you have done your homework, you shouldn't have any problems with this. Just use your notes and create perfect ads.

Here is an example of how to create ads using Yahoo Answers:

The product I used: Blood Pressure Protocol

The keyword: lower blood pressure – lower blood pressure naturally

Now I look for a problem that my customers are facing:

# **Q1:**

Is there anything a person can do to lower their blood pressure naturally? Without medication, what else helps lower blood pressure? How to lower blood pressure naturally?

I hate to use prescription meds. I just don't trust them not to cause other problems. What food or natural remedies can I use to lower my moderately high blood pressure?

Note: After examining a couple of results like this above, I see that the problem is medication or meds.

So the ad looks like this:

**Forget About Meds** 

Discover how to lower your high blood pressure naturally

Say Bye To Meds

Discover how to lower your high blood pressure naturally

# **Q2:**

# What's the best method to lower high blood pressure naturally ?

Aside from the obvious methods of eating right, exercises and lowering salt intake. Are there any natural herbs or remedies that can lower really high blood pressure quickly ? I'm talking really high as in 180 over 110.. Heart attack stroke kinda blood pressure. Thanks for your replies.. God bless you ! If you find a lot of these questions, the ad looks like this:

**Prevent Heart Attack** 

Discover how to lower your high blood pressure naturally

Keep It Below 110

Discover how to lower your high blood pressure naturally

Ok,you should now have 18 ads ready to use into your campaign.

3) Go back to your Bing ads account and click on the campaign that you've just created. Then click on the name of your ad group to edit it.

a) Enter the ad group 1 keywords: click on add keywords the window will pop up. Enter your keywords and click save.

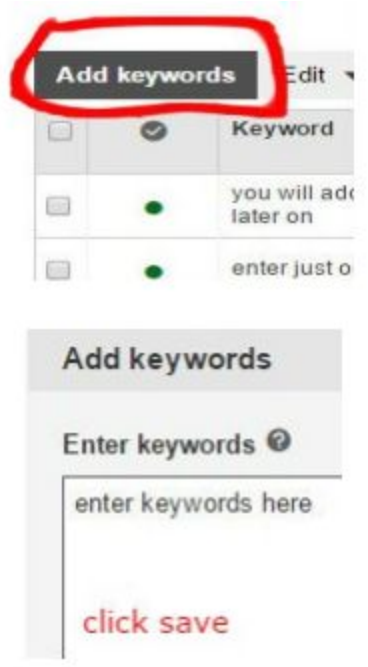

### Note:

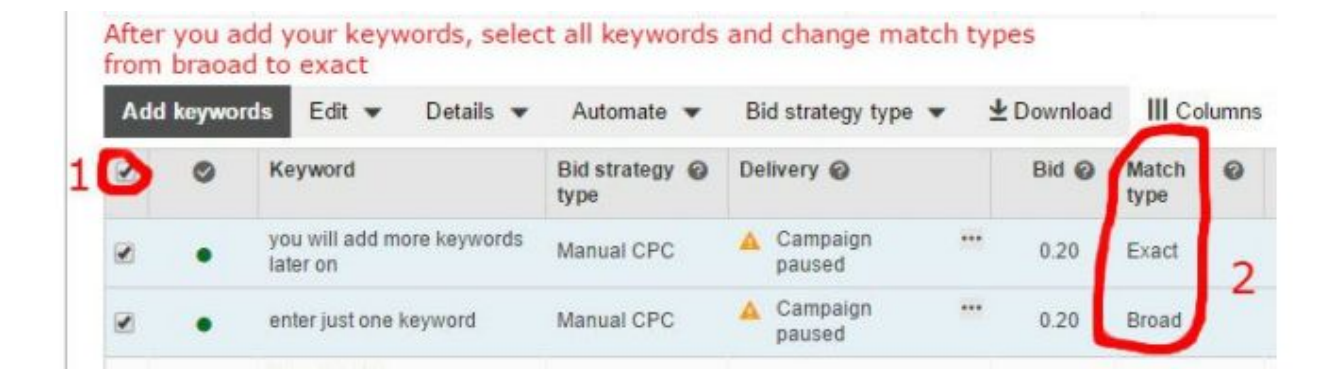

Then click on ads and create another two ads.

Ad group: name your adgroup

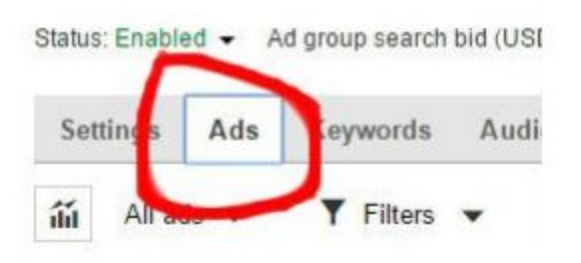

b) Just follow the steps as you did for your first ad.

4) After you've done with your ads. Click on settings tab to adjust ad rotation. Scroll down to very bottom and click on ad rotation.

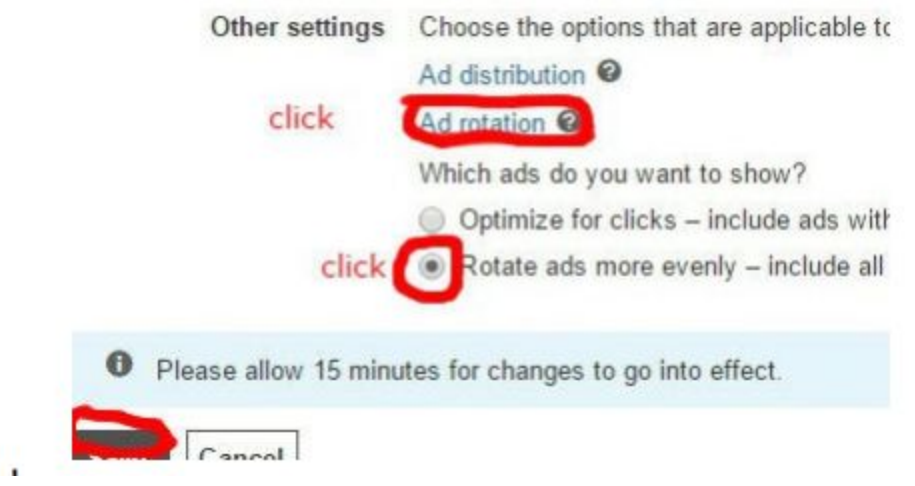

Then click save.

 $\ddot{\phantom{1}}$ 

5) Next you want to create the rest of your ad groups. Here is how you can create an ad group.

## Click on the name of your campaign:

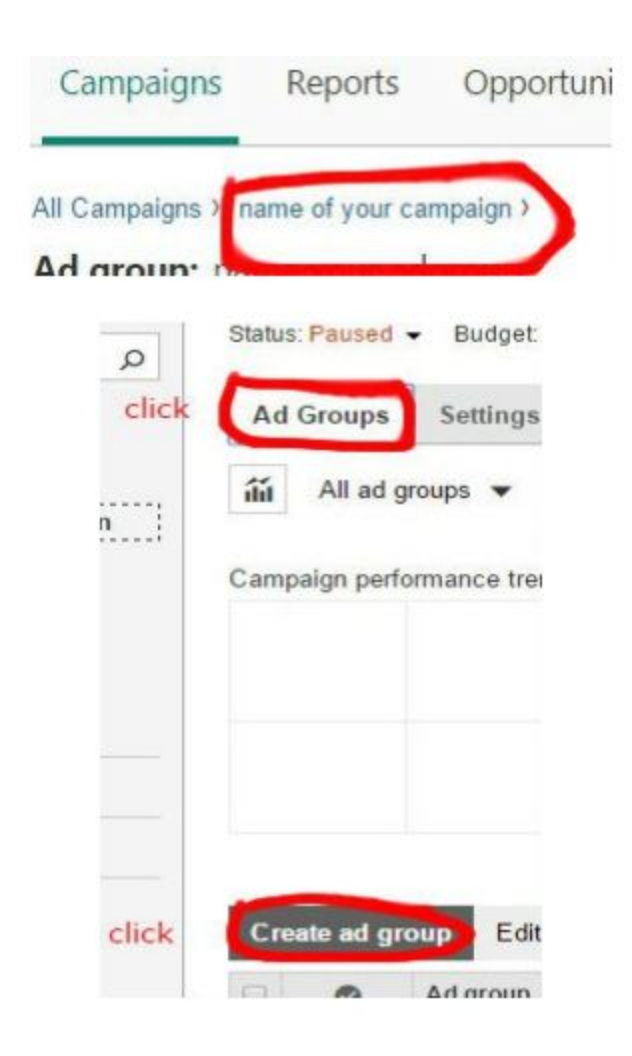

### then click on:

Now follow the steps as you did to create your first ad group. Do this until you will have all 6 ad groups and don't forget to create all of the 18 ads. Remember to add keywords to each ad group as well.

Once you have completed this step, you can move on to the next one.

Action steps to setting bids to your keywords:

1) The campaign bid is set to 0.20cents. This means that all the bids for your keywords will be set to 0.20cents. For some of the keywords it will be enough to get in the first place but for others it won't. For those keywords which are not getting enough impressions you will need to increase the keyword bid manually.

You just need to add a few cents to the bid and then wait a couple of hours and see what has changed.

Example:

acne scars – impressions 500 – the bid is ok! acne treatment – impressions 10 – the bid needs to be higher.

Just don't increase the bid by 0.50 cents. This may lead to paying more for the click than you should. So keep increasing the bids by 0.05 cents.

If the keyword is not getting enough impressions keep increasing the bid until it does. Be careful here, if it goes above 0.50cents than you should consider to stop bidding for this keyword. It's just won't be worth paying 0.50 per click.

Sometimes you need to bid higher than 0.50 to get closer to the first placement but it doesn't mean that you will pay 0.50 per click.

For example, I was bidding 1.31 per click in a very competitive niche but the actual cost per click was 0.26 cents. So I was getting first place but paying a lot less than my bid.

2) Second thing you need to do is track which keywords are getting sales or subscribers so that you know which you want to keep and which to delete.

I like to track my conversions manually but you can use any tracking tool you like. I will be providing steps for manual tracking.

Also, you can track your keywords with a free tool called Prosper202. Then you won't need to create a bunch of squeeze pages and thank you pages. The guide is added to the package. Refer to – **Prosper202 Manual**

a) So, first thing you need to do is add tracking keyword to clickbank's hoplink. You have to create a unique hoplink for each of your ad groups so that you know which ad group is performing better and which is not.

Just login to your Clickbank account click on marketplace, find your product and click promote. Create your hoplink and copy-paste it to your notepad.

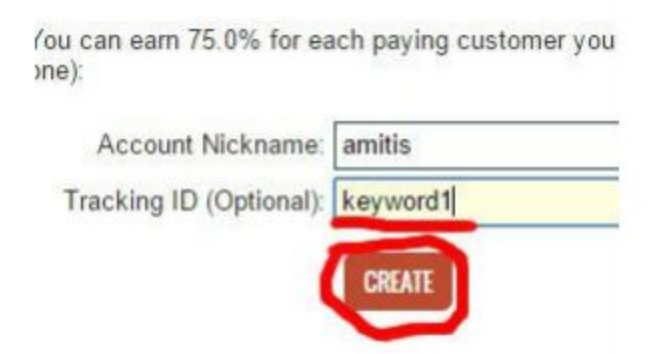

b) Once you have all your hoplinks, create 10 different thank you pages with clickable image. Every different thank you page will lead to the same product but different tracking ID. Use the same template for all of the thank you pages. Just make sure to change the image link.

c) The same thing applies to your landing pages as well. You want to create 10 squeeze pages each pointing to different thank you page.

## The formula is like this:

keyword1 landing page  $\rightarrow$  keyword1 thank you page  $\rightarrow$ keyword1 offer page. Keyword2 landing page  $\rightarrow$  keyword2 thank you page  $\rightarrow$  keyword2 offer page. etc

Once you have everything set up, you want to start your campaign. Now login to your Bing ads account. Change all the destination url links of your ads to the ones with the right landing page for each ad group and start your campaign.

Click on campaigns then hover your mouse next before your campaign where you can change campaign status, click on drop down menu and select ''Enabled.''

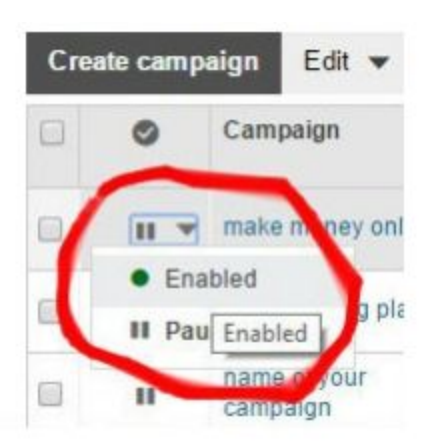

Congratulations! Now you have a money making machine up and running.

# *Conclusion*

Remember this method works but will only show results if you put it into action.

To your success!

If you need any help then feel free to email me at the email below and I'll do my best to get back to you as soon as possible.

# *DOWNLOAD YOUR BONUSES :*

- 1. [Headlines That Sell](https://perfectpassionllc.com/wp-content/uploads/2018/06/Headlines-That-Sell.pdf)
- 2. [Pro Copywriter](https://perfectpassionllc.com/wp-content/uploads/2018/06/Pro-Copywriter.pdf)
- 3. [Prosper202 manual](https://perfectpassionllc.com/wp-content/uploads/2018/06/Prosper202-manual.pdf)

Best of Luck, *Raju Bhadra.*

**Support Mail: internetmarketer@rajubhadra.me**